Aby ręcznie dodać deklarację gołębie (np. do kategorii Okręg, lub kat. Oddziałowej) należy wejść w zakładkę "Wystawa -> Kreator deklaracji"

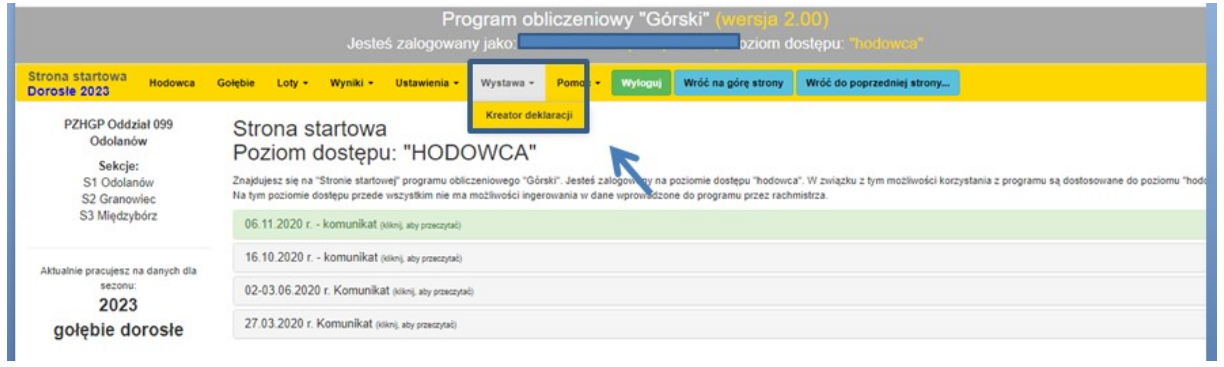

## Klikamy "Otwórz kreator deklaracji"

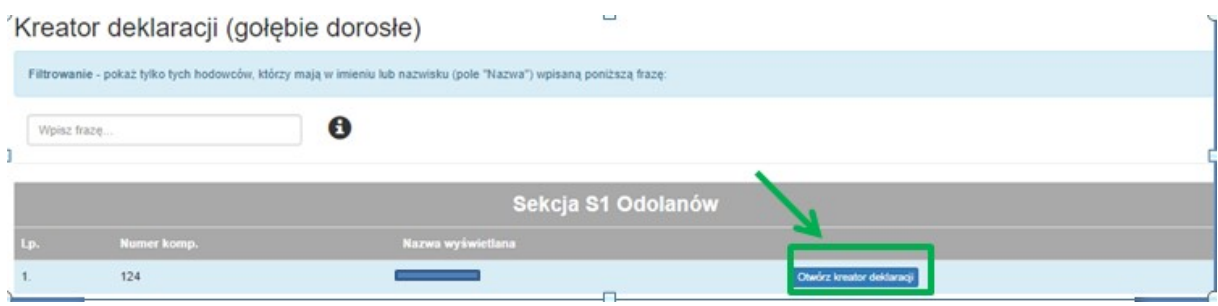

## Klikamy "Pobierz plik z pustą deklaracją wystawową",

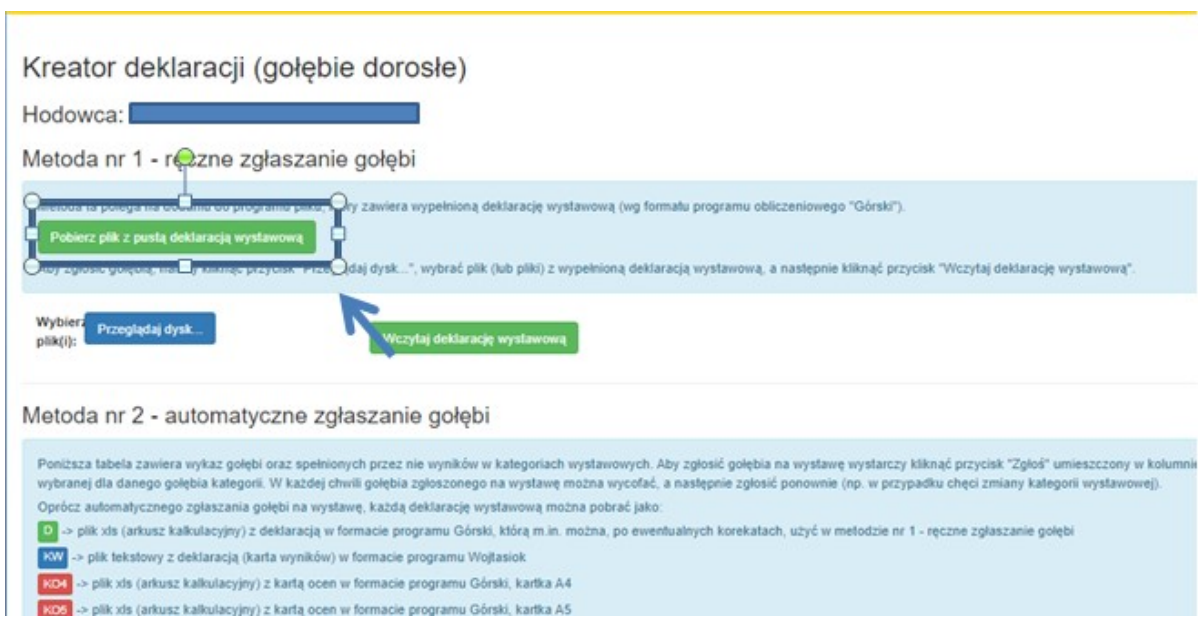

Należy otworzyć pobrany plik i ODPOWIEDNIO GO WYPEŁNIĆ !!! Najważniejsze punkty:

- Imię, nazwisko oraz Oddział hodowcy
- Numer obrączki, barwa oraz płeć gołębia
- Wyniki gołębia
- Kategoria w jakiej zgłaszamy gołębia

Następnie klikamy "Przeglądaj dysk", wybieramy nasz plik z deklaracją, i kolejno klikamy "Wczytaj deklarację wystawową"

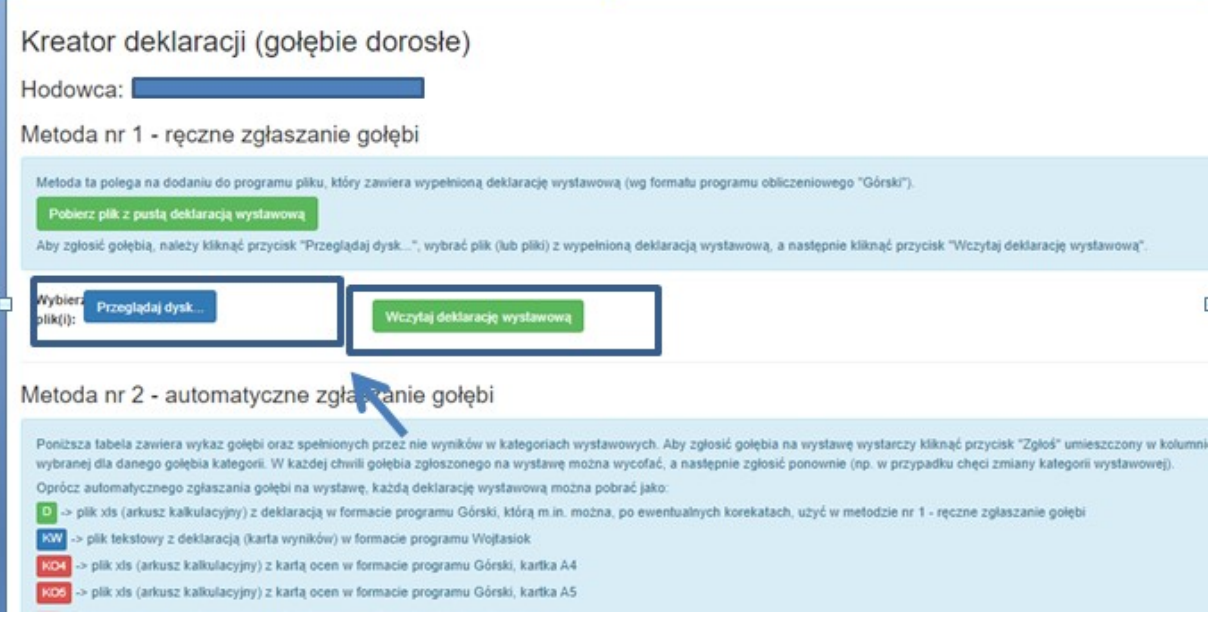